## Plan d'accompagnement à la réforme du financement des soins infirmiers à domicile

21 Novembre 2023

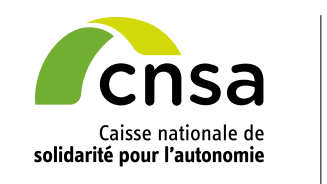

service public de l'autonomie

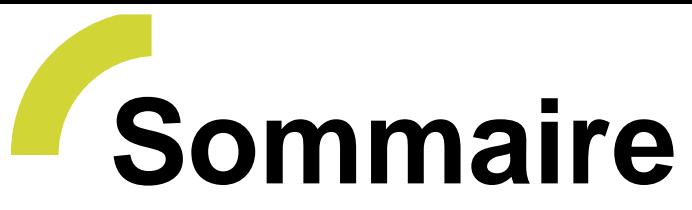

**Plan d'accompagnement et actions réalisées pour accompagner le [déploiement de la réforme](#page-2-0)**

#### **[Points d'actualité](#page-2-0)**

**[1](#page-2-0)**

**[3](#page-12-0)**

#### **Présentation des [formations en ligne](#page-2-0)**

- E-learning\* au remplissage de la grille AGGIR
- E-learning\* à l'utilisation de l'outil de collecte : *SIDOBA Recueil de données*

**[2](#page-7-0)**

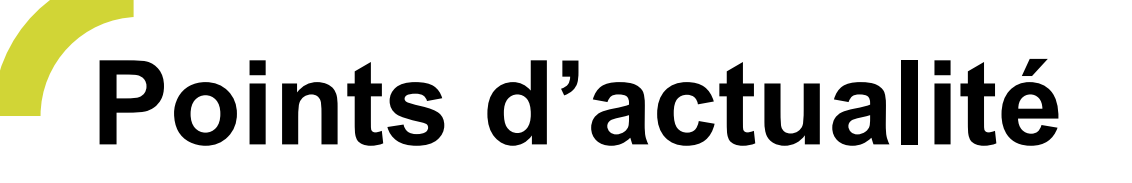

**Mise en service le 14 novembre 2023 de la 1ère version** de l'outil de collecte *SIDOBA Recueil de données*

*SIDOBA Recueil de données* est destiné, dans un premier temps, aux professionnels des SSIAD et SPASAD afin de recueillir les données nécessaires à la tarification / au calcul du FGS

Deux profils :

✓Profil directeur / administratif ESMS

✓Profil soignant

→ Le **recueil des données d'activité** pour le financement **est obligatoire**

**Déploiement le 14 novembre 2023 des deux formations en ligne** (E-learning) délivrées sur la plateforme THEIA accessible via le portail de la CNSA

✓Formation au remplissage de la grille AGGIR

✓Formation à l'utilisation de SIDOBA Recueil de données

→ **2 accès par service** afin de permettre à tous les professionnels d'être formés gratuitement

 $\rightarrow$  Recommandation de suivre les 2 formations avant d'aller sur SIDOBA Recueil de données

#### **Déploiement progressif**

des 2 formations en ligne et de SIDOBA Recueil de données

#### **Un déploiement par vague**

- 1 ère vague : semaine du 13/11
- 2 ème vague : semaine du 20/11
- 3 ème et dernière vague : semaine du 27/11

#### **[Formulaire](https://forms.office.com/pages/responsepage.aspx?id=HAcAvCkefUODg5S2_7KIp0qrW4oxe7BDuMSkcYh_dMxUQTQxQjdOSFQ1UVk1NVBBSzAzWTRPQTNUWC4u)** à remplir avant le 24 novembre

**Après le 30 novembre**, pour accéder à l'outil de collecte et aux 2 formations, **les directeurs des SSIAD et SPASAD devront :**

- Se rendre sur [portail.cnsa.fr,](https://portail.cnsa.fr/) se connecter à leur compte s'ils en ont déjà un ou en créer un (annexe 1 : prérequis pour accéder aux outils)
- Puis cliquer sur « faire une demande » et choisir les applications « SIDOBA Recueil données » et « THEIA »

# <span id="page-7-0"></span>Plan d'accompagnement

et actions réalisées pour accompagner le déploiement de la réforme

# **Plan d'accompagnement**

Pour faciliter la mise en place de la réforme et l'appropriation de *SIDOBA Recueil de données***, un plan d'accompagnement a été mis en place :**

- Un plan de **communication**
- Un plan de **formation**
- Un plan de **suivi et de mise en œuvre**

Dans le cadre de ce plan d'accompagnement, un certain nombre d'actions ont été réalisées depuis cet été.

# **Actions de communication réalisées**

- **Publication des documents d'appropriation et d'accompagnement** sur les [sites de la CNSA](https://www.cnsa.fr/grands-chantiers/reforme-du-financement-des-ssiad-et-des-spasad)**,** [du ministère](https://solidarites.gouv.fr/sites/solidarite/files/2023-08/La%20r%C3%A9forme%20de%20la%20tarification%20des%20soins%20infirmiers%20%C3%A0%20domicile%20-%20Aout%202023.pdf) et [de l'ANAP](https://anap.fr/s/article/reforme-tarification-soins-infirmiers-a-domicile)
- **Communications** auprès des services concernés par la réforme
- **6 webinaires** se sont tenus, début octobre, afin de présenter la réforme aux professionnels des SSIAD, SPASAD et SAD
- $\rightarrow$  Enregistrement disponible via ce l[ien](https://journaldeprojet.cmail19.com/t/t-l-vojyhl-jkjhljkrlh-d/) et support de présentation accessible sur le site de la [CNSA](https://www.cnsa.fr/grands-chantiers/reforme-du-financement-des-ssiad-et-des-spasad#:~:text=Une%20r%C3%A9forme%20indispensable&text=Jusqu)

## **Actions de formation réalisées**

• **E-learning au remplissage de la grille AGGIR**

Accompagner le personnel soignant en vue d'une évaluation plus efficiente du GIR afin de garantir

**Objectifs**

- un financement au plus près de la réalité
- et une cohérence avec les évaluations des départements

#### • **E-learning à l'utilisation de**  *SIDOBA Recueil de données*

Accompagner les utilisateurs dans la prise en main du nouvel outil de collecte *SIDOBA Recueil de données*  (Version 1)

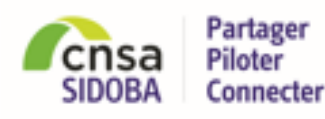

A destination, à ce stade : des directeurs et des soignants

# **Plan de suivi et de mise en œuvre**

Une **réforme portée localement** avec la mise en place, la première année, d'un **accompagnement de proximité** - dans lequel les ARS auront un rôle central

Examen de la **possibilité et faisabilité d'organiser des journées régionales** afin de :

- ✓Proposer un accompagnement de proximité aux SSIAD et SPASAD ;
- ✓Accompagner le changement de pratiques des services ;
- ✓Apporter des réponses aux interrogations des acteurs confrontés aux premiers effets de la réforme.

✓Accompagner les « perdants » potentiels de la réforme

#### **Avec l'appui du CREAI ?**

# <span id="page-12-0"></span>Présentation des outils de formation

## **Présentation des outils de formation**

Les 2 formations en ligne sont délivrées sur la plateforme THEIA accessible via le portail de la CNSA

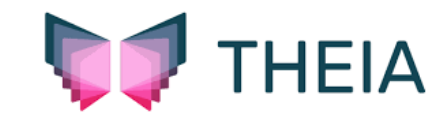

#### **Deux accès par service** :

- $\checkmark$  un pour le directeur
- ✓ un avec l'adresse générique du service pour l'ensemble des professionnels

**Pour accéder aux 2 formations** : se rendre sur [portail.cnsa.fr,](https://portail.cnsa.fr/) se connecter et sélectionner l'application THEIA.

## **Présentation des outils de formation**

#### Vous avez ensuite accès aux 2 formations :

#### ✓E-learning au remplissage de la grille AGGIR ✓E-learning à l'utilisation de SIDOBA Recueil de données

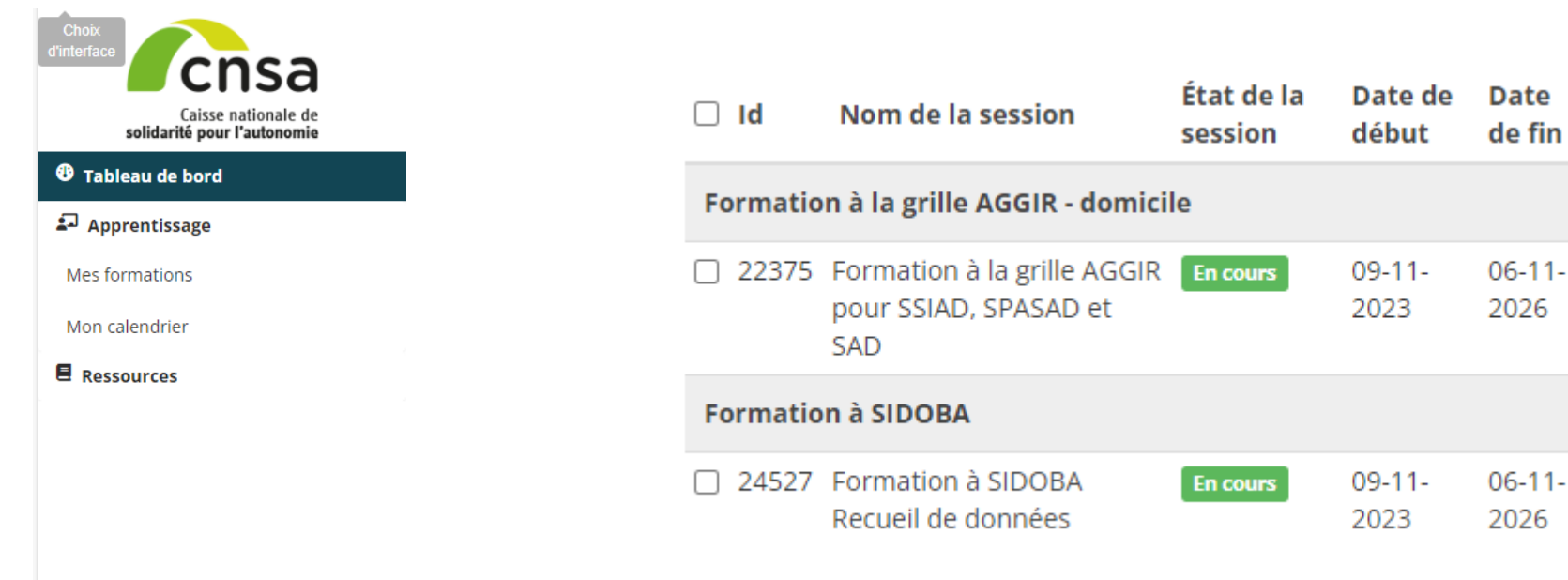

**THEIA** 

E-learning dédié à la grille AGGIR

## <span id="page-16-0"></span>**Présentation des outils de formation à la grille AGGIR**

- Pour concevoir cet e-learning dédié à la grille AGGIR, adaptation de supports de formation existants
- Ceux à destination des professionnels des équipes médicosociales des départements, des médecins et cadres infirmiers des EMS (EHPAD,EHPA, USLD, résidence autonomie).

#### **Plan de formation**

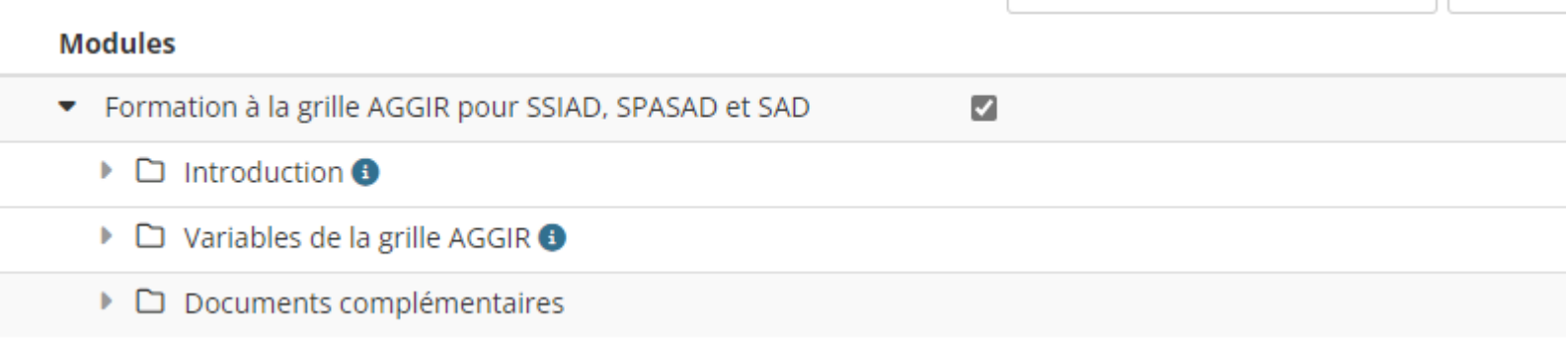

## <span id="page-17-0"></span>**Présentation des outils de formation à la grille AGGIR**

#### **Plan de l'e-learning**

- **Introduction générale** avec une présentation de la réforme, la grille AGGIR, sa genèse, des variables discriminantes et illustratives, etc.
- Pour chaque variable discriminante de la grille AGGIR : cours théorique et pratique
- **Documents complémentaires**  comprenant une FAQ

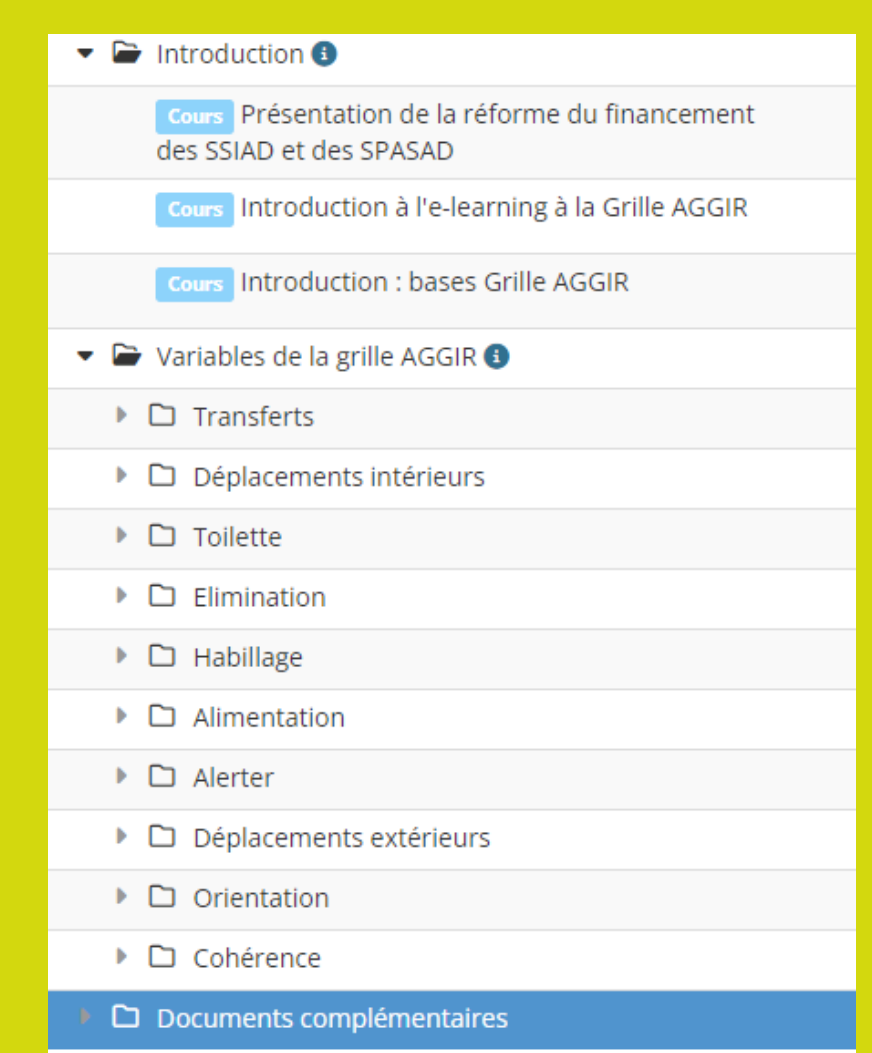

<span id="page-18-0"></span>E -learning dédié à SIDOBA Recueil de données

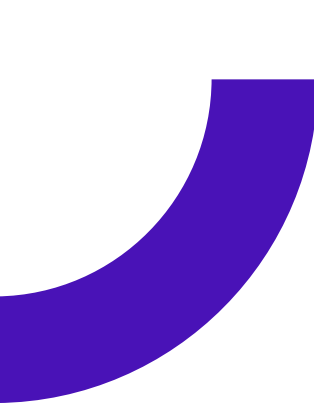

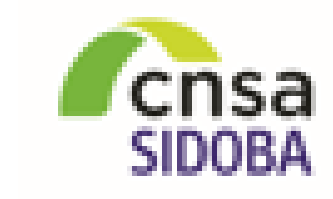

Partager Piloter Connecter

E-learning à destination des directeurs et des soignants des SSIAD et des SPASAD afin de les accompagner dans la prise en main de l'outil SIDOBA Recueil de données.

**Pour rappel :** SIDOBA Recueil de données est l'outil de collecte des données nécessaires au calcul du FGS et du FGS projeté (à partir de la campagne budgétaire 2025).

A partir de la tarification 2025, le recueil se fera en continu sur la période de référence, avec une saisie ouverte aux professionnels toute l'année pour être au plus près de l'activité réelle.

Rappel des périodes de référence de recueil et de transmission des données

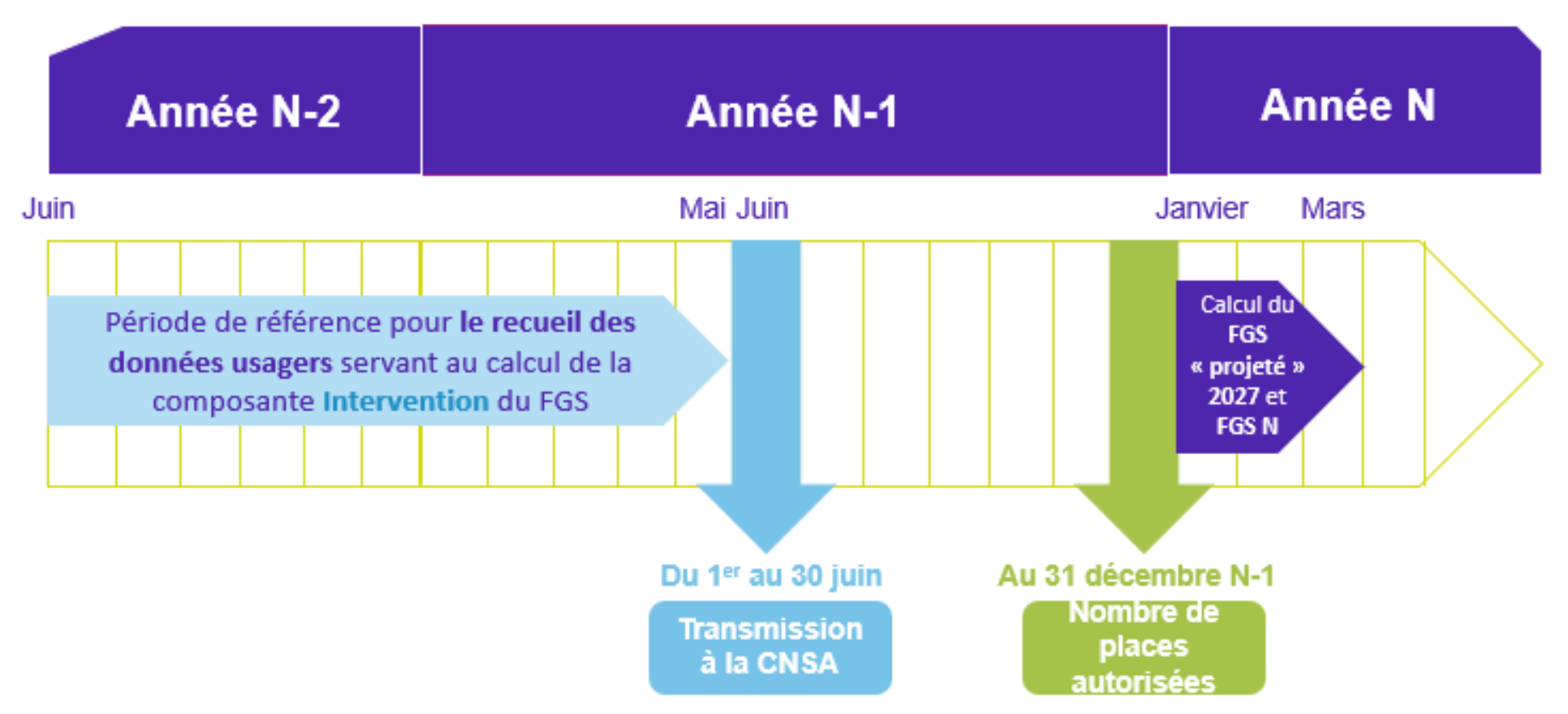

<span id="page-21-0"></span>**Rappel : Pendant les 2 premières années (2023 et 2024)** de mise en œuvre de la Réforme, le **recueil** de données a été **réalisé par l'ATIH, à partir de périodes de coupe :**

- Deux coupes d'une semaine en 2022 pour la tarification 2023
- Et une coupe de 14 jours en 2023 pour la future tarification 2024.

Lors de l'ouverture de l'outil, les données de la coupe l'ATIH de mars/avril 2023 seront déjà renseignées dans l'outil afin de faciliter la saisie. Cependant, des actions seront tout de même à réaliser par les soignants (évolutions, fin de prise en charge):

- **1. Mise à jour des fiches usagers déjà existantes**
- **2. Saisie des données individuelles relatives aux nouveaux usagers entrés** depuis la période de coupe

#### <span id="page-22-0"></span>**Plan de l'E-learning**

- Introduction avec une **présentation de la réforme** du financement
- **Guide utilisateur** (connexion à l'outil, parcours pas à pas, etc.)
- **Fiches mémo** pour les soignants
- **Fiches mémo** pour les directeurs
- Formation à SIDOBA Recueil de données
- **III** Introduction П
- П ₩ Guide utilisateur
	- **III** Fiches mémo Parcours soignant
	- **III** Fiches mémo Parcours directeur
- □ **III** Ressources complémentaires

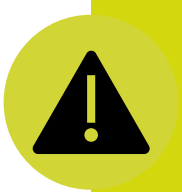

□

□

**Des outils mis à jour régulièrement**

#### <span id="page-23-0"></span>Deux types de profils aux accès différents :

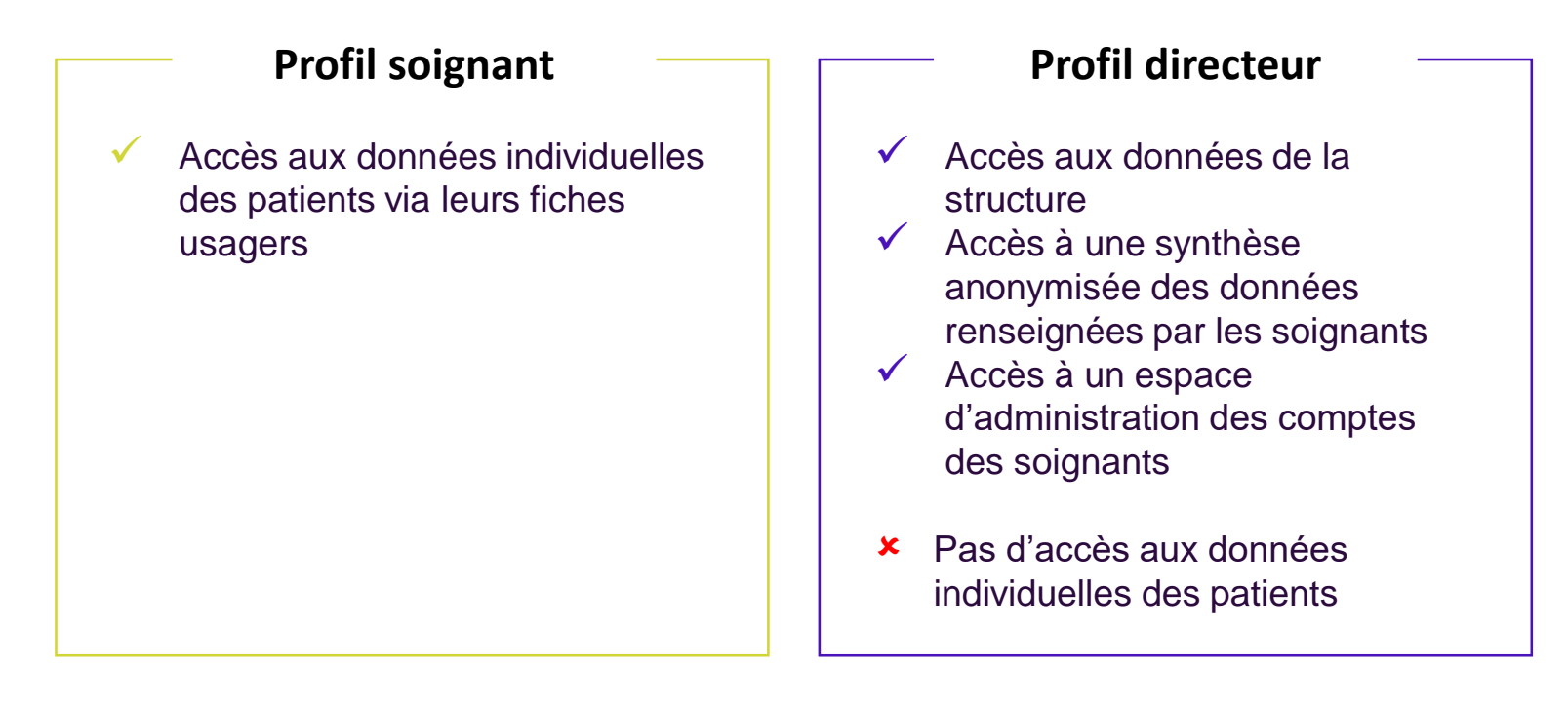

### **Présentation outil de formation - Parcours soignant**

• En tant que soignant, j'utilise *SIDOBA – Recueil de données* pour effectuer les activités suivantes :

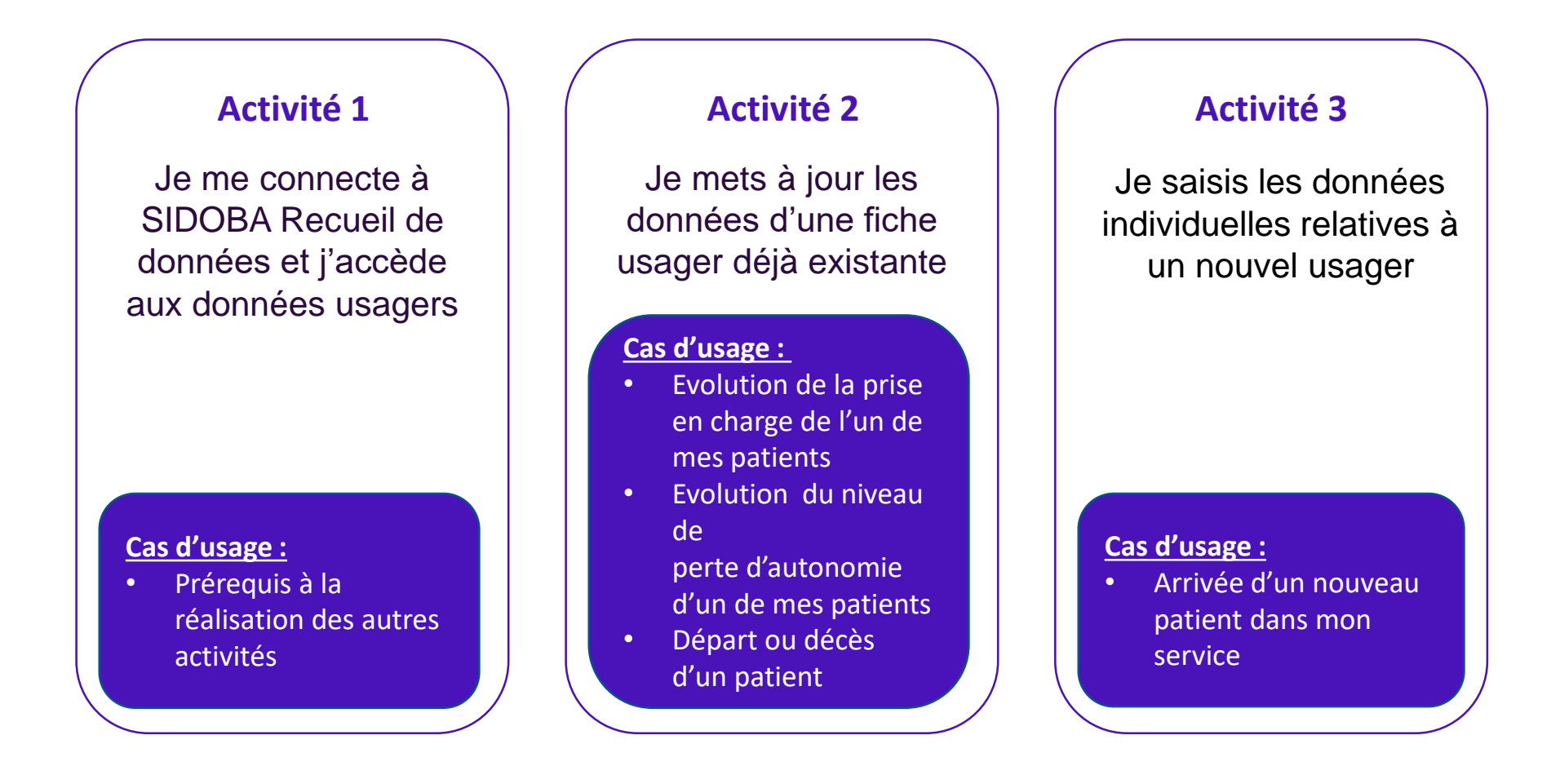

### **Exemple : Activité 1 Se connecter et accéder aux fiches usagers**

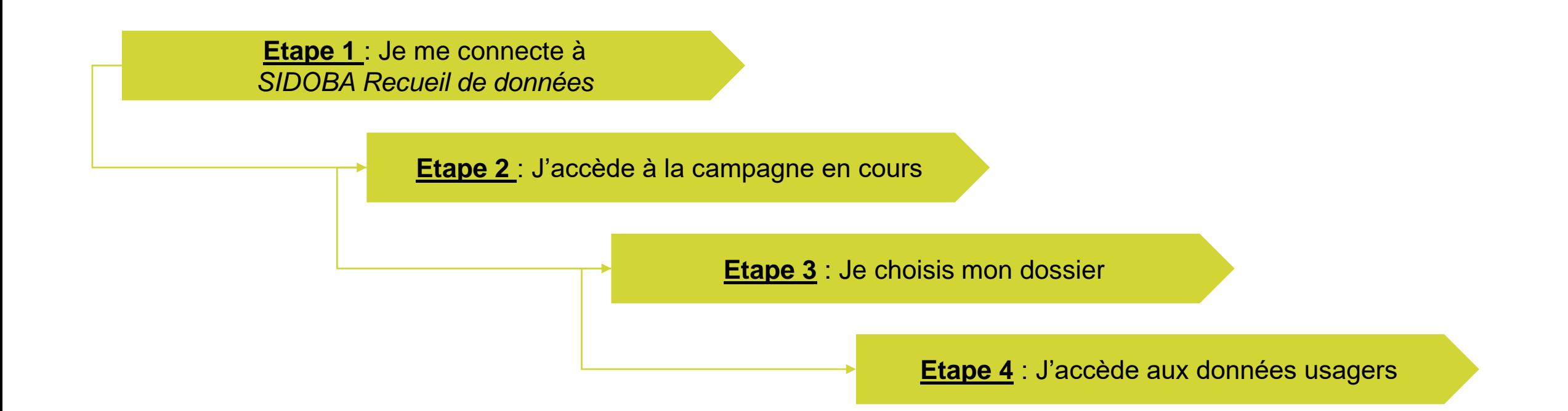

## **Exemple : Activité 1 Etape 1 - Se connecter via le portail**

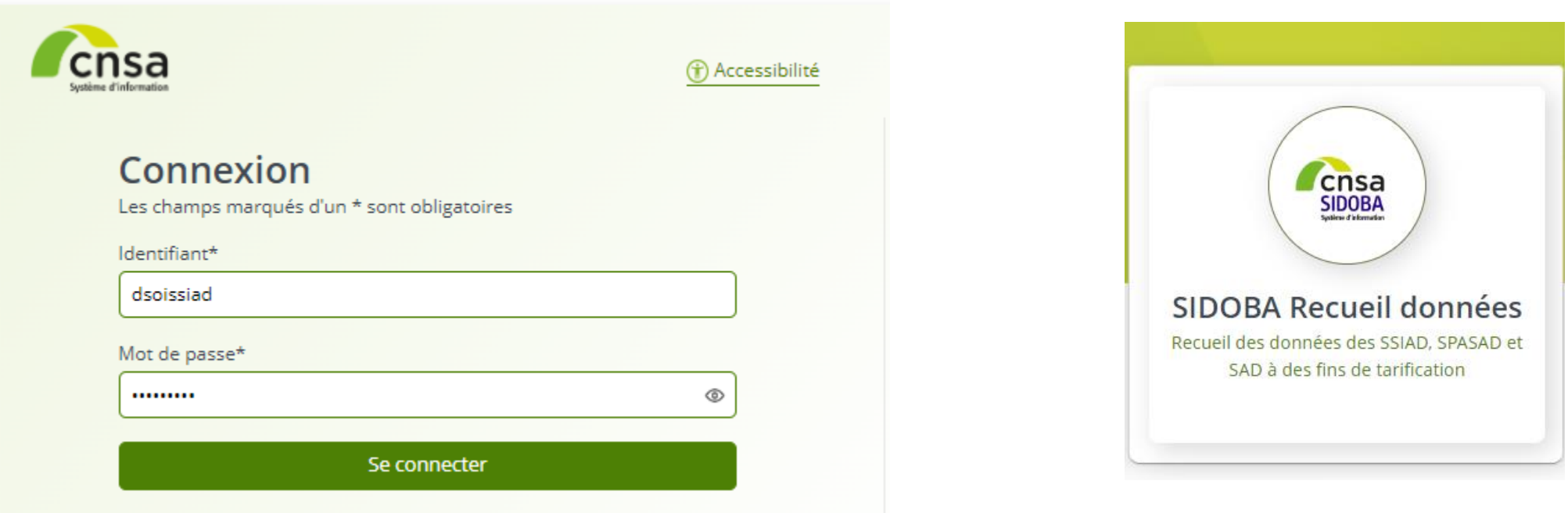

Double authentification pour le profil soignant ➔ au clic sur la brique envoi d'un courriel avec un code à saisir

## **Exemple : Activité 1 Etape 2 - Accéder à la campagne en cours**

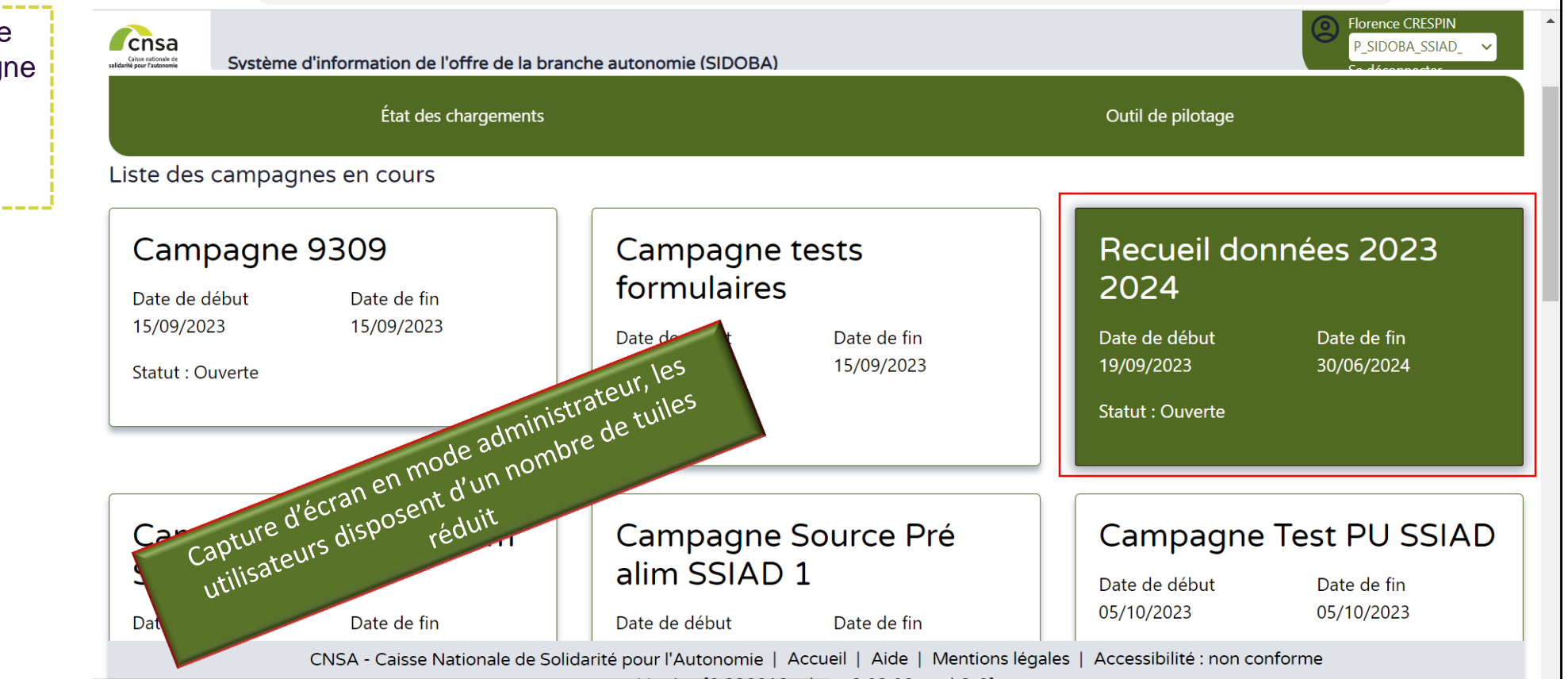

Sur l'écran d'accueil, je sélectionne la campagne qui m'intéresse en cliquant sur la tuile correspondante

**1**

## **Exemple : Activité 1 Etape 3 - Accéder au dossier du service**

#### Sélectionner dossier (FINESS ET) du service

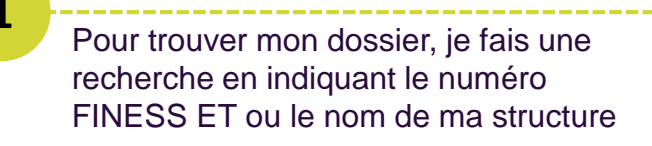

**ou**

**1**

**1 bis**

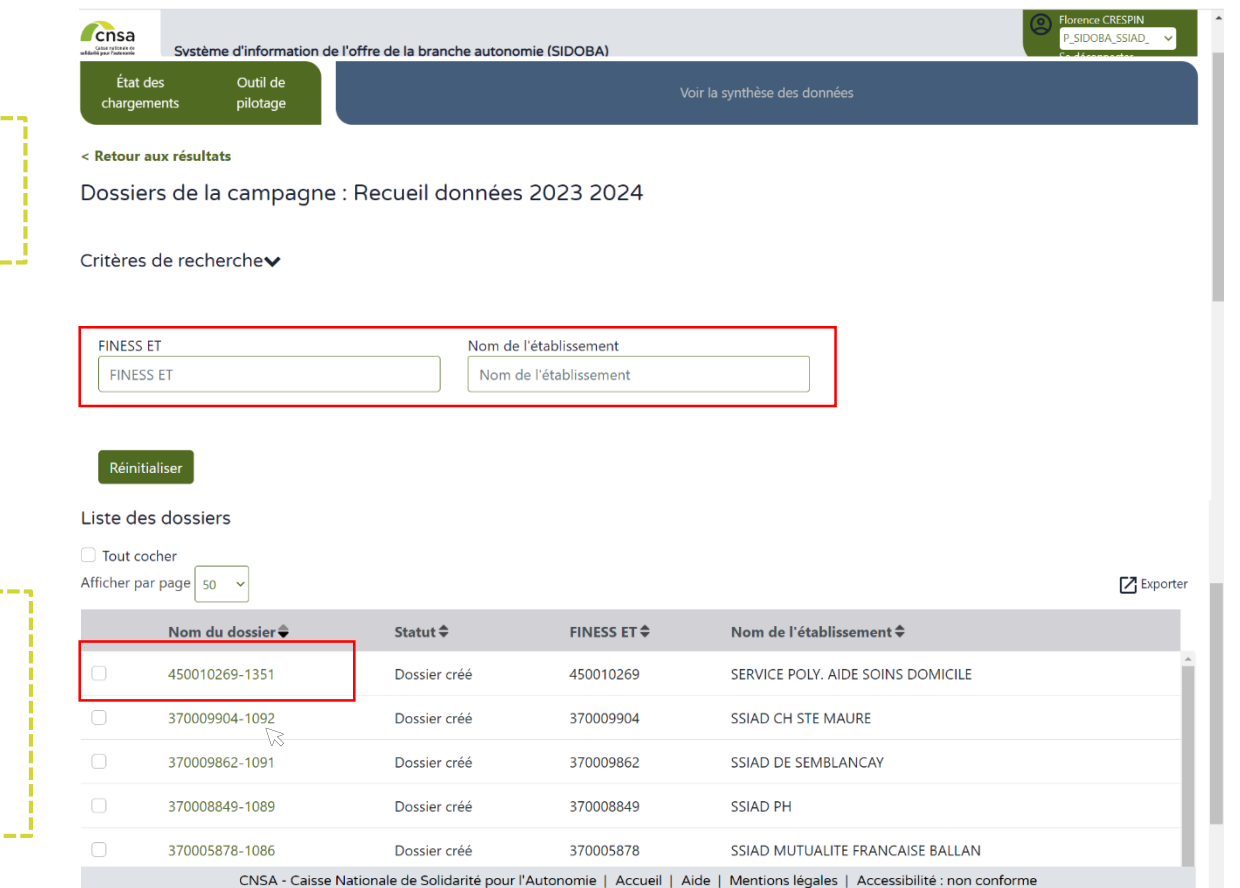

Version [0.231016.release2.03.02patch5-4

◼ Je me rends en bas de la page et sélectionne, dans la liste des structures auxquelles j'ai accès, la structure qui m'intéresse. Je peux cliquer sur son numéro dans la colonne « Nom du dossier »

## **Exemple : Activité 1 Etape 4 - Accéder aux données usager**

**1**

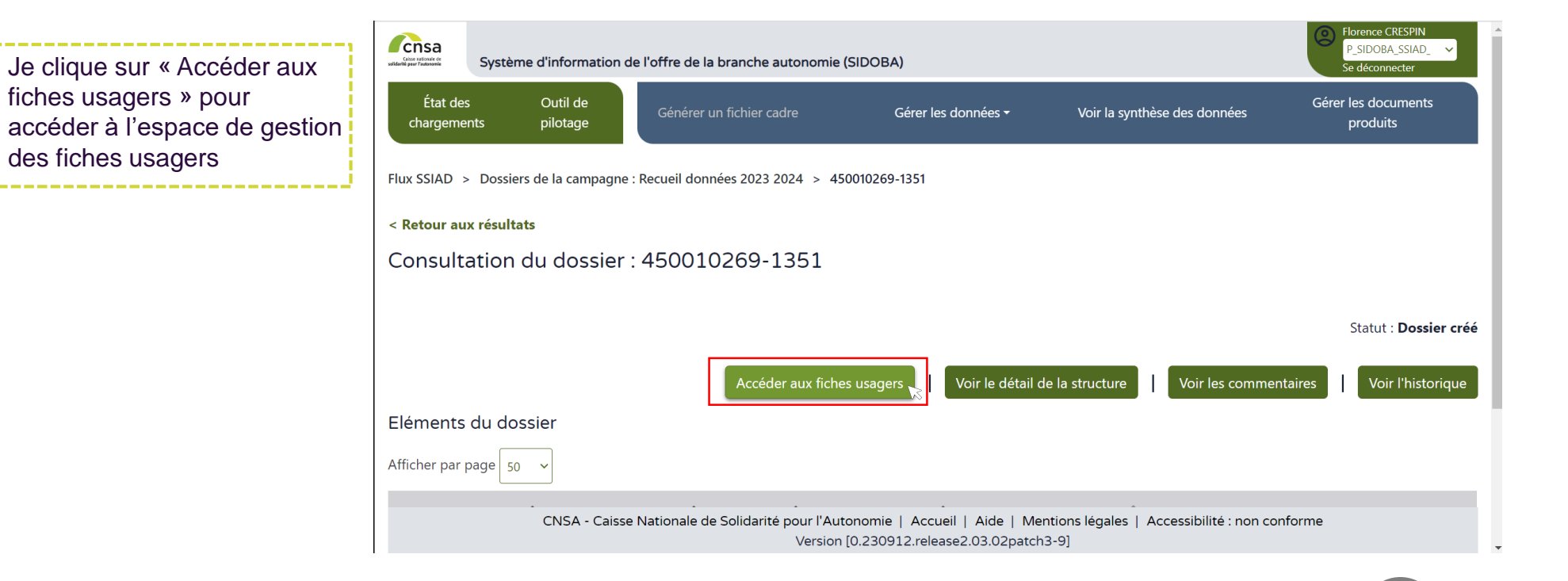

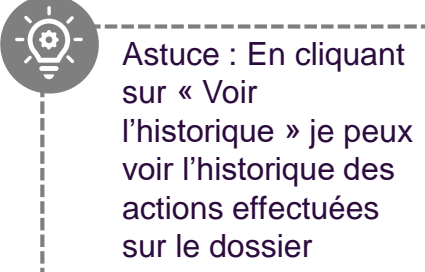

### **Autre exemple : Activité 2 Mettre à jour les données d'une fiche existante**

**Etape 1**: Je recherche l'usager grâce [aux critères et j'accède à sa fiche](#page-21-0)

> **Etape 2** : Je mets à jour les données saisies ou j'ajoute [un bloc répétable ou je modifie le type de formulaire \(+ ou –](#page-22-0) de 60 ans)

> > **Etape 3** [: Je sauvegarde ma saisie](#page-23-0)

#### Parcours Soignant

### <span id="page-31-0"></span>**Autre exemple : Activité 2 Etape 1 – accéder à une fiche existante**

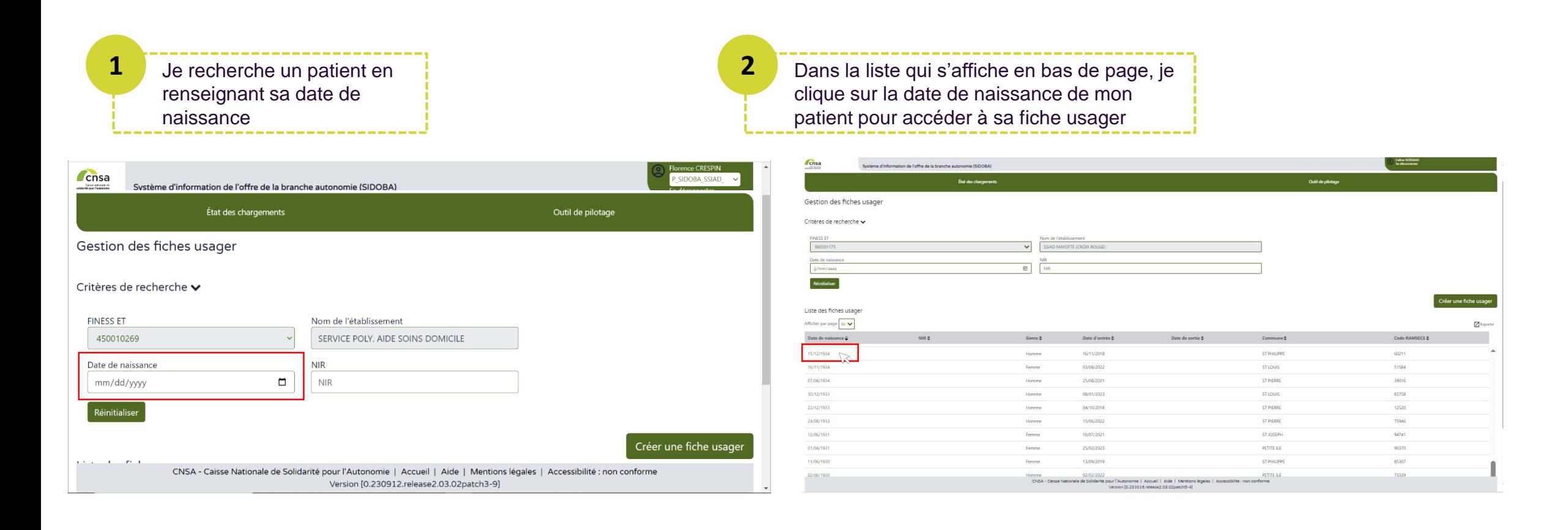

## <span id="page-32-0"></span>**Autre exemple : Activité 2 Etape 2 – mettre à jour une fiche existante**

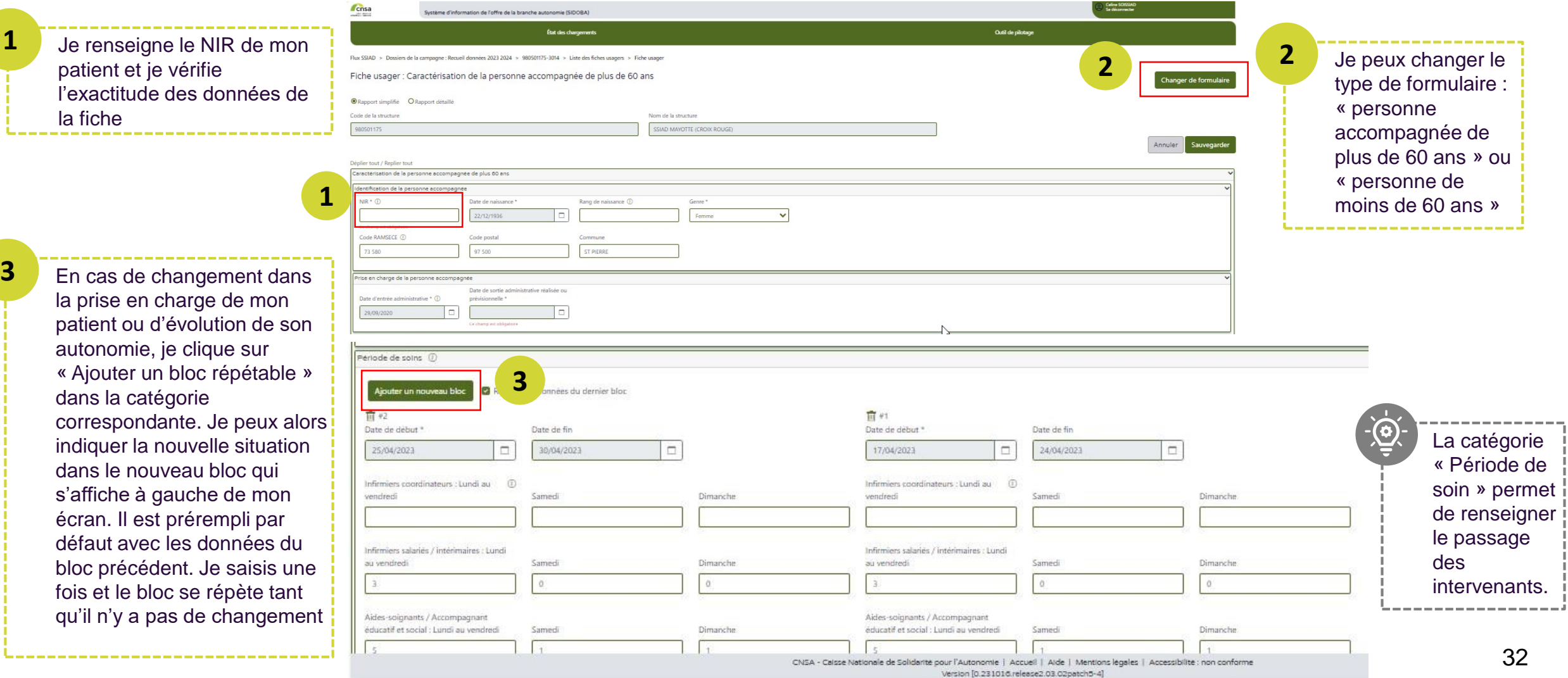

#### Parcours Soignant

## <span id="page-33-0"></span>**Autre exemple : Activité 2 Etape 3 – Sauvegarder la saisie**

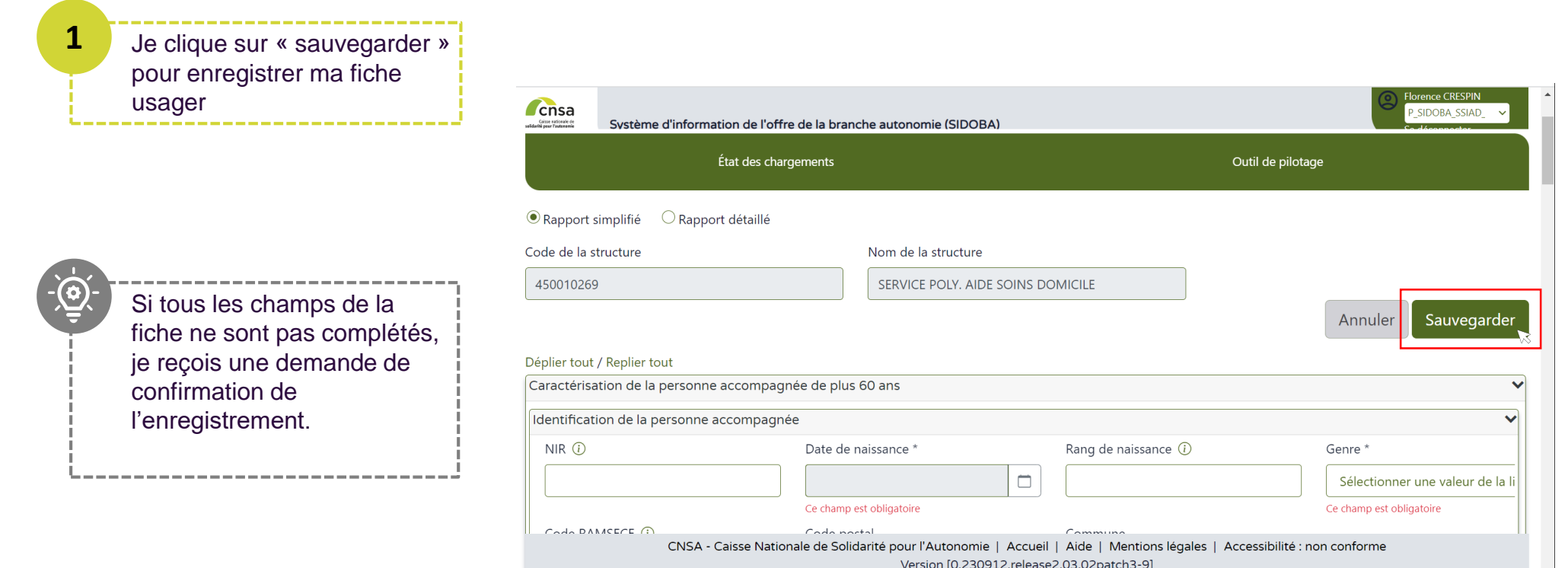

# <span id="page-34-0"></span>**Parcours directeur**

En tant que directeur de SSIAD/SPASAD, je suis amené à utiliser *SIDOBA Recueil de données* pour les activités suivantes :

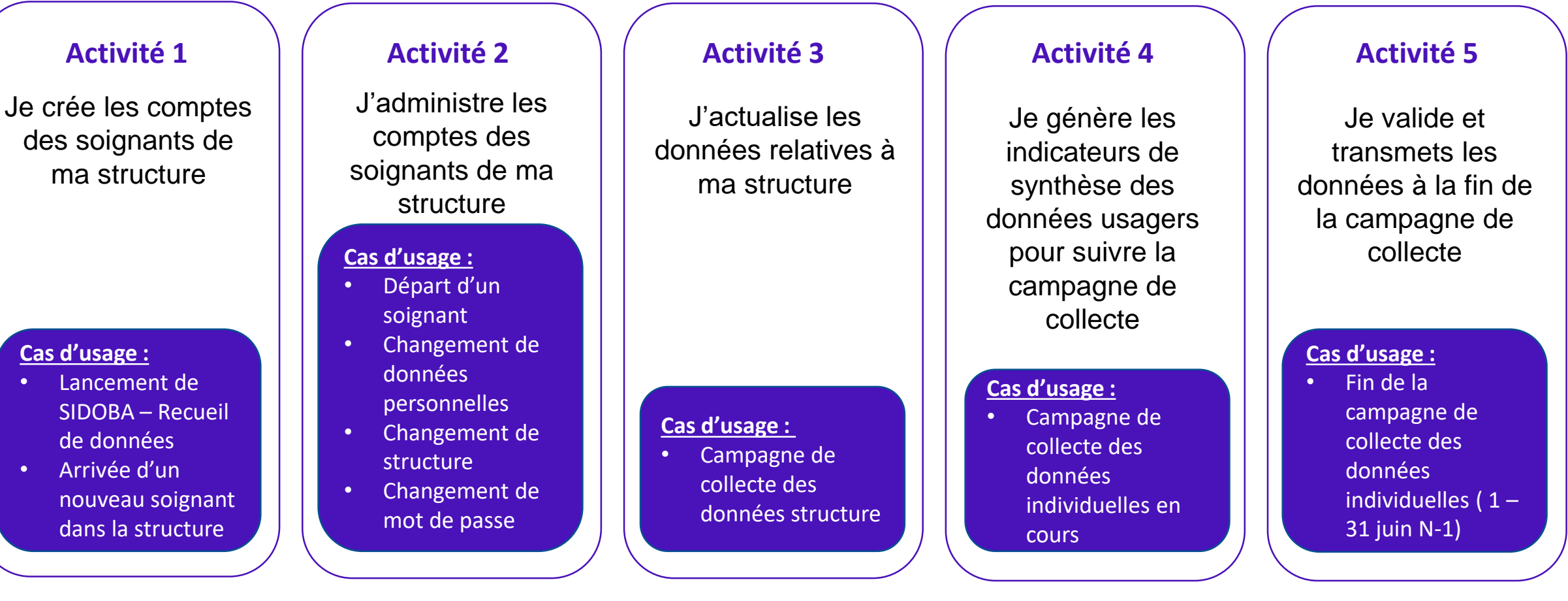

## <span id="page-35-0"></span>**Exemple activité 1 Créer les comptes soignants**

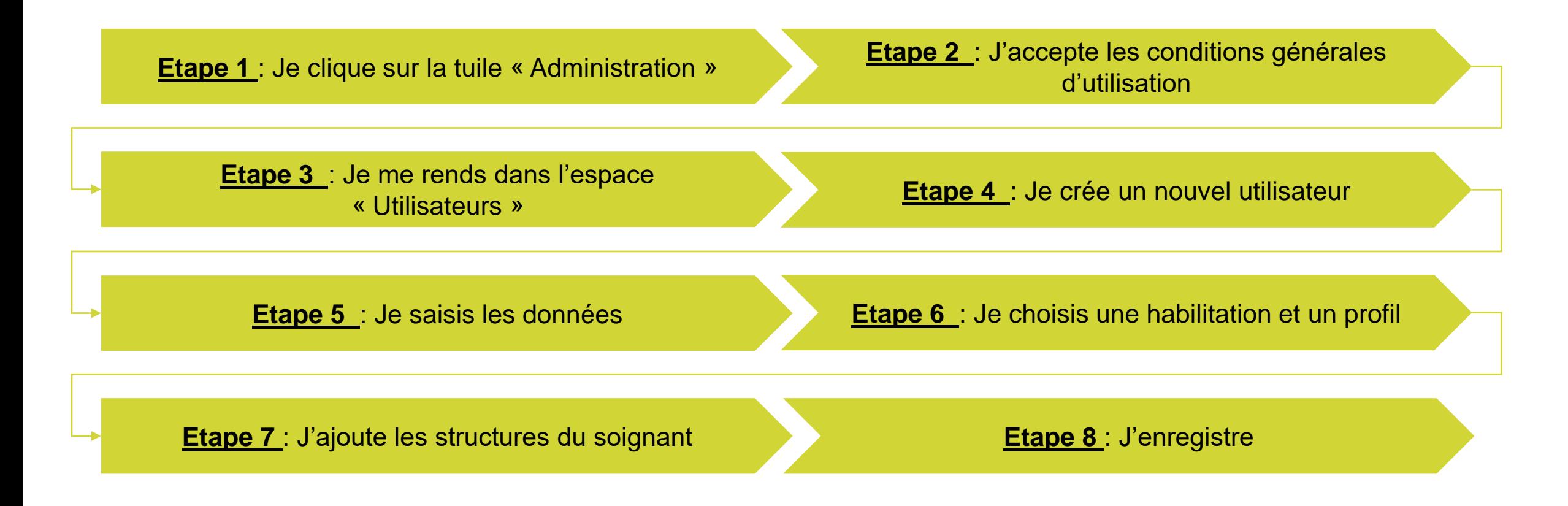

## <span id="page-36-0"></span>**Exemple activité 1 Etape 1 : cliquer sur la tuile administration**

◼ Après ma connexion au portail de la CNSA, je clique sur la tuile « Administration »

**1**

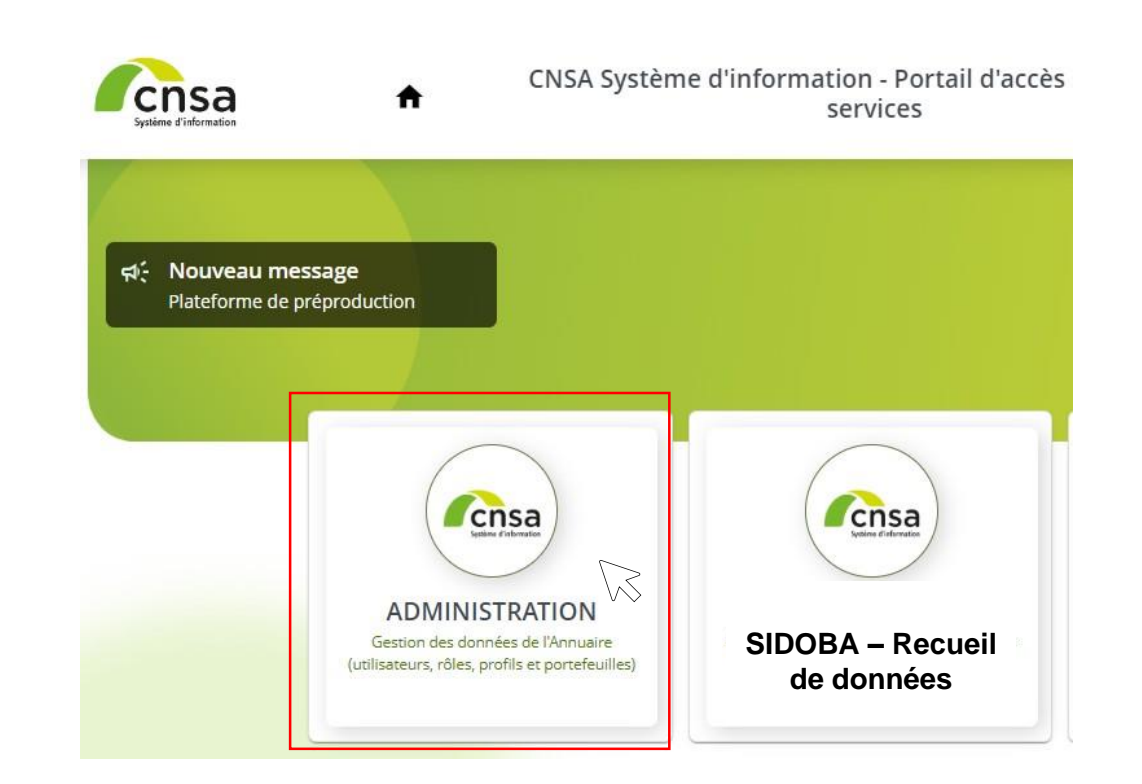

### <span id="page-37-0"></span>**Exemple activité 1 Etape 2 : accepter les conditions générales d'utilisation**

◼ Je descends en bas de ma page et je clique sur « Valider »

**1**

Le gestionnaire peut à tout moment renoncer à utiliser l'application « annuaire » et fermer son compte sans préavis et sans motif, en adressant sa demande à support@cnsa.fr L'utilisateur est responsable de toute utilisation de son compte antérieure à la fermeture de ce compte

#### Article 6 - Accès à l'application annuaire

L'accès à l'application annuaire n'est possible qu'après l'identification de l'utilisateur au moyen de son identifiant et de son mot de passe.L'application est normalement accessible 24h/24, 7 jours sur 7. Toutefois, la CNSA ne saurait être responsable en cas d'impossibilité momentanée d'utilisation du site en raison, notamment, de force majeure, de difficultés informatiques, techniques ou liées aux réseaux de télécommunication.Afin d'assurer des opérations de maintenance, la CNSA pourra interrompre temporairement l'accès à ce site.En cas d'interruption ou d'impossibilité d'utiliser ce service, le gestionnaire peut s'adresser à la CNSA à l'adresse électronique suivante pour obtenir des informations :support@cnsa.fr

#### Article 7 - Sécurité

L'application annuaire permet de gérer les comptes d'utilisateur avec la possibilité d'en créer de donner des habilitations et de traiter des demandes d'inscription. Tout accès frauduleux à est interdit. Il en est de même pour toute entrave ou altération du fonctionnement de ce système, ou en cas d'introduction, de suppression ou de modification des données qui y sont contenues. Chaque gestionnaire s'engage à ne pas perturber le bon fonctionnement de ce site au moyen d'un antivirus mis à jour Conformément aux règles de l'art, la CNSA mettra tout en œuvre pour sécuriser le service mais ne saurait lui assurer une sécurité absolue. La responsabilité de la CNSA ne saurait être engagée en raison des nuisances ou dommages inhérents à l'usage du réseau internet, tels que rupture de service, intrusion extérieure, présence de virus informatiques ou tout fait extérieur indépendant de son champ d'intervention.Le gestionnaire déclare accepter les caractéristiques et limites d'internet et en particulier, de ses performances techniques et des temps de réponse pour consulter, interroger ou transférer les données d'informations.Le gestionnaire informera la CNSA de toute défaillance de l'application.

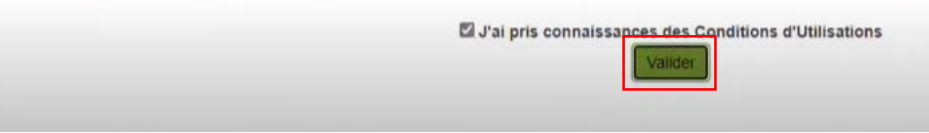

## <span id="page-38-0"></span>**Exemple activité 1 Etape 3 : se rendre dans l'espace utilisateur**

Je me connecte à l'espace « Utilisateurs », accessible dans le bandeau gris en haut de mon écran

**1**

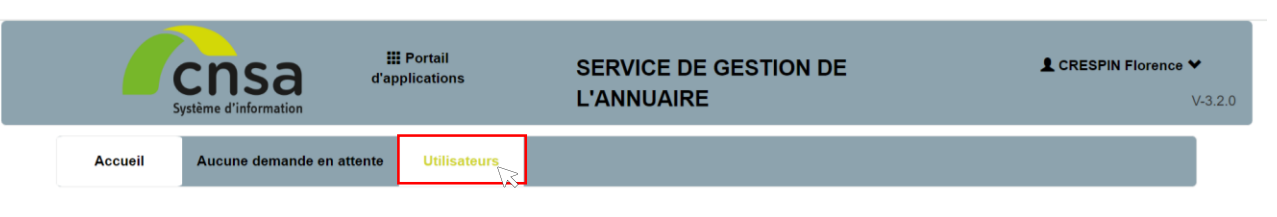

#### Accueil

Vous êtes sur la page d'accueil de l'administration centralisée

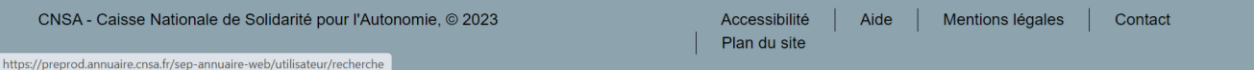

### **Exemple activité 1 Etape 4 : Créer un nouvel utilisateur**

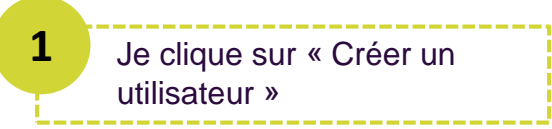

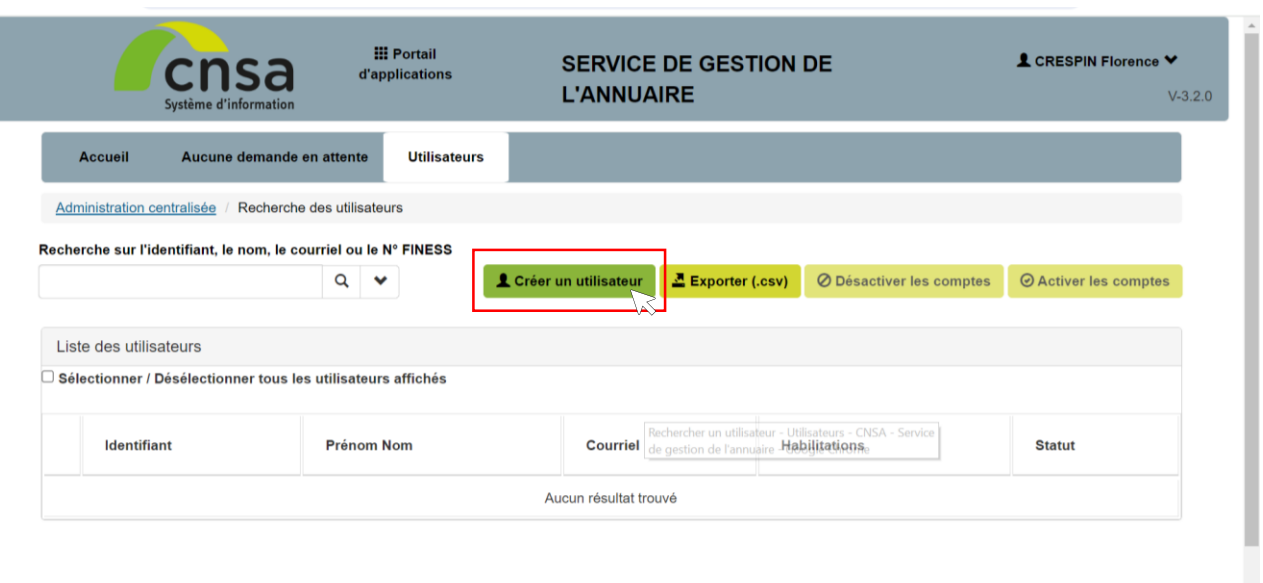

## **Exemple activité 1 Etape 5 : Saisir les données**

#### **1** ◼ Je saisis les données demandées **L'ANNUAIRE**  $V - 3.2.0$ Système d'information **Utilisateurs** Accuei Aucune demande en attente Recherche des utilisateurs / Gestion d'une fiche utilisateur Administration centralisée L'identifiant de l'utilisateur ne peut **Historique des demandes** Identifiant<sup>\*</sup> Générer ID contenir que des lettres et des chiffres. Aucun historique de demandes Le format conseillé est la première Nom<sup>\*</sup> lettre du prénom suivie du nom de Prénom<sup>®</sup> Courriel famille. Date de dernière connexion Un courriel ne peut être utilisé que pour Statut du compte : INACTIF Type du compte : INTERNE un seul identifiant.

Liste des habilitations assignées Ajouter une habilitation **Nom Profil Structure** 

#### **Exemple activité 1**  Parcours Directeur **Etape 6 : Choisir une habilitation et un profil 2** ◼ Je choisis l'application « SIDOBA **1** En bas de mon écran, je clique sur « Ajouter – Recueil de données » une habilitation » Aucun historique de demandes Nom<sup>3</sup> Sélection d'un profil Prénom Prénom Courriel Courriel Date de dernière Choisir une application Date de dernière connexio Statut du compt Statut du compte : INACTIE Type du compte : INTERNE ADMINISTRATION Gestion des données de l'Annuaire (utilisateurs, rôles, profils et portefeuilles  $C$ nsa Liste des habili Liste des habilitations assignées Ajouter une hability and **SIDOBA - Recueil de données**  $\leq$  cnsa Nom Profi **Nom Profil** Structur Valider Aucun résultat trouvé CNSA - Caisse Nationale de Solidarité pour l'Autonomie, @ 2023 Accessibilité | Aide | Mentions légales | Contact Plan du site Annuler Enregistre **3 b** Je choisis le profil «Profil de soignant ESMS permettant de **4** Je valide en bas de ma page renseigner les données usagers dans SIDOBA » Sélection d'un profil Sélection d'un profil Prénom Identifiant Courriel Choisir une application Date de dernière **Nom** Choisir une application: Statut du compte Prénom sidoba-ssiad-prp Environnement de l'application SSIAD dans SIDOBA - Environnement de Courriel  $\blacksquare$ cnsa **SIDOBA - Recueil de données** Date de dernière **C**nsa **SIDOBA - Recueil de données**Liste des habil une habilitation Statut du compte Choisir un profil: Nom Profil Choisir un profil Liste des habil une habilitation Profil de soignant ESMS permettant de renseigner les données usagers dans SIDOBA Profil de soignant ESMS permettant de renseigner les données usagers dans SIDORA **Nom Profil** 41

Annuler

Contact

CNSA - Caisse Natio

### **Exemple activité 1 Etape 7 : Ajouter les structures du soignant 3**

Dans le menu déroulant « Type de structure », je sélectionne « ESMS »

**2**

#### ◼ Je clique sur « Ajouter des structures »

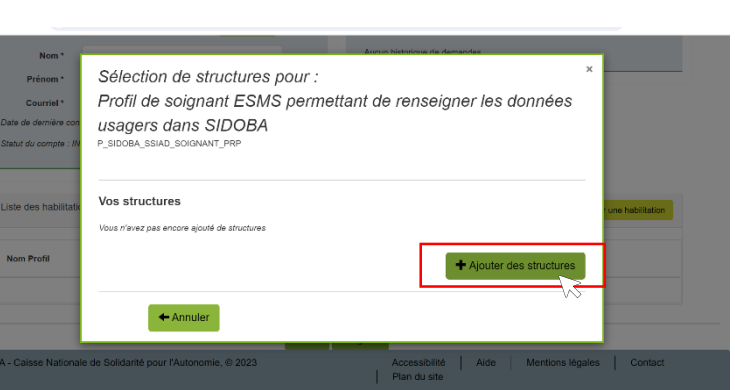

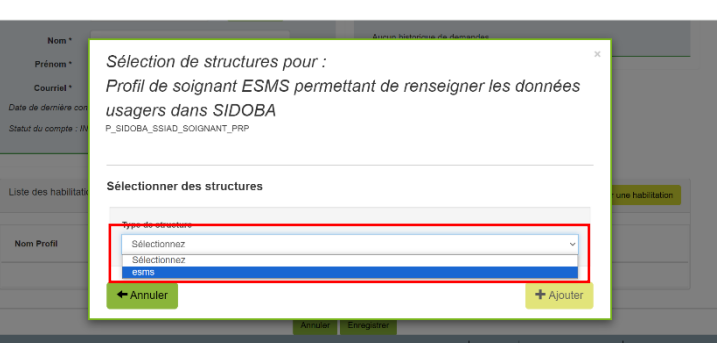

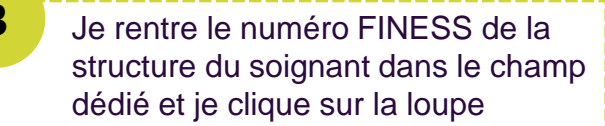

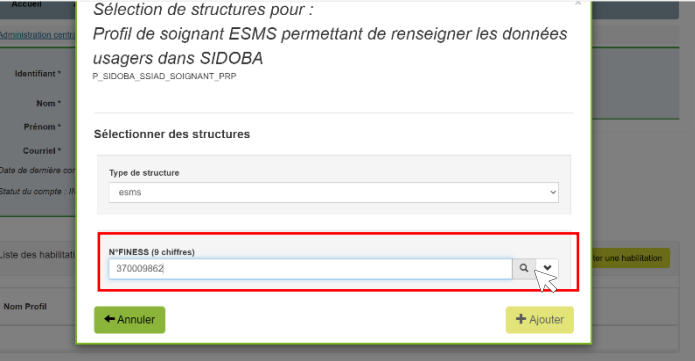

Dans le tableau en bas de la page, je clique dans la case de la structure du soignant, puis je clique sur « Ajouter ». **4**

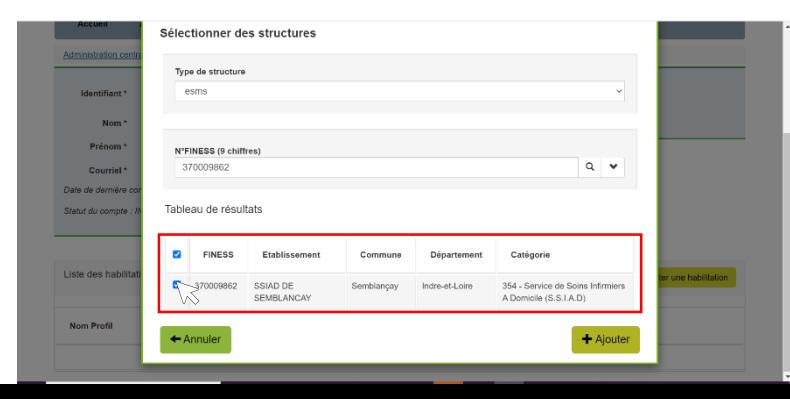

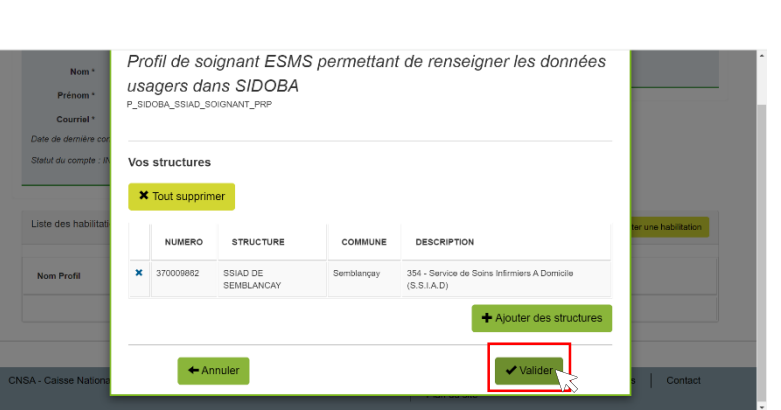

**5** Je clique sur « Valider »

#### **Exemple activité 1 Etape 8 : Enregistrer 1**

**2**

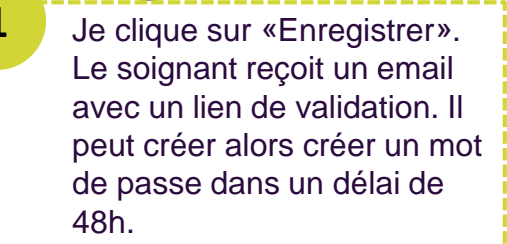

• Je veille à ne pas créer son compte la veille de jours non travaillés par le soignant (week-end, congés,…)

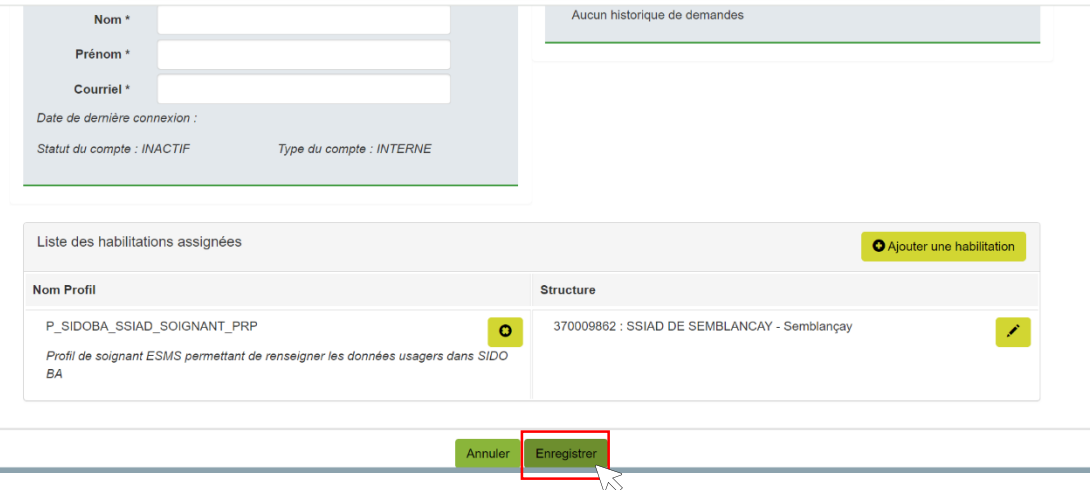

Je clique sur «Oui » pour enregistrer le nouvel utilisateur.

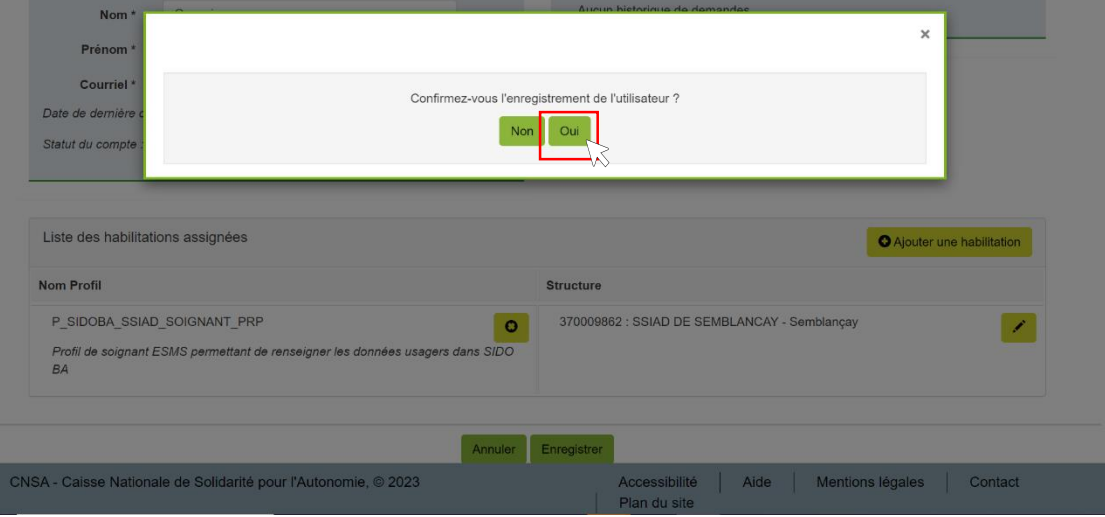

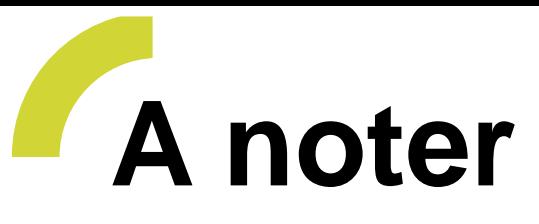

Toutes les activités sont décrites pas à pas dans :

- Le guide utilisateur
- Les fiches mémo correspondantes

Les supports de formation sont régulièrement mis à jour Seront disponibles très prochainement :

- des tutos vidéos
- et une version mise à jour du guide.

### **Merci de votre attention**

[www.cnsa.fr](http://www.cnsa.fr/)  $\blacktriangleright$ **In** [www.pour-les-personnes-agees.gouv.fr](http://www.pour-les-personnes-agees.gouv.fr/) [www.monparcourshandicap.gouv.fr](http://www.monparcourshandicap.gouv.fr/)

66, avenue du Maine 75682 Paris cedex 14

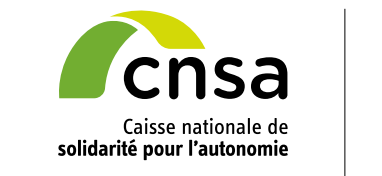

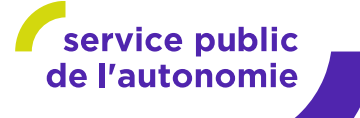

## Annexes

#### <span id="page-47-0"></span>**Connexion à SIDOBA Recueil de données et aux deux formations Annexe 1 : Prérequis pour accéder aux outils**

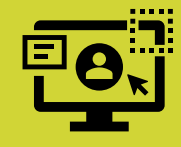

**1**

#### Avoir un compte utilisateur PASS

**Si je n'ai pas encore de compte** PASS, deux choix s'offrent à moi :

- Je suis soignant, je demande à mon directeur de me créer un compte soignant
- Je suis directeur, je suis moi-même la procédure de création ci-dessous

• J'accède au portail CNSA : [https://portail.cnsa.fr](https://portail.cnsa.fr/)

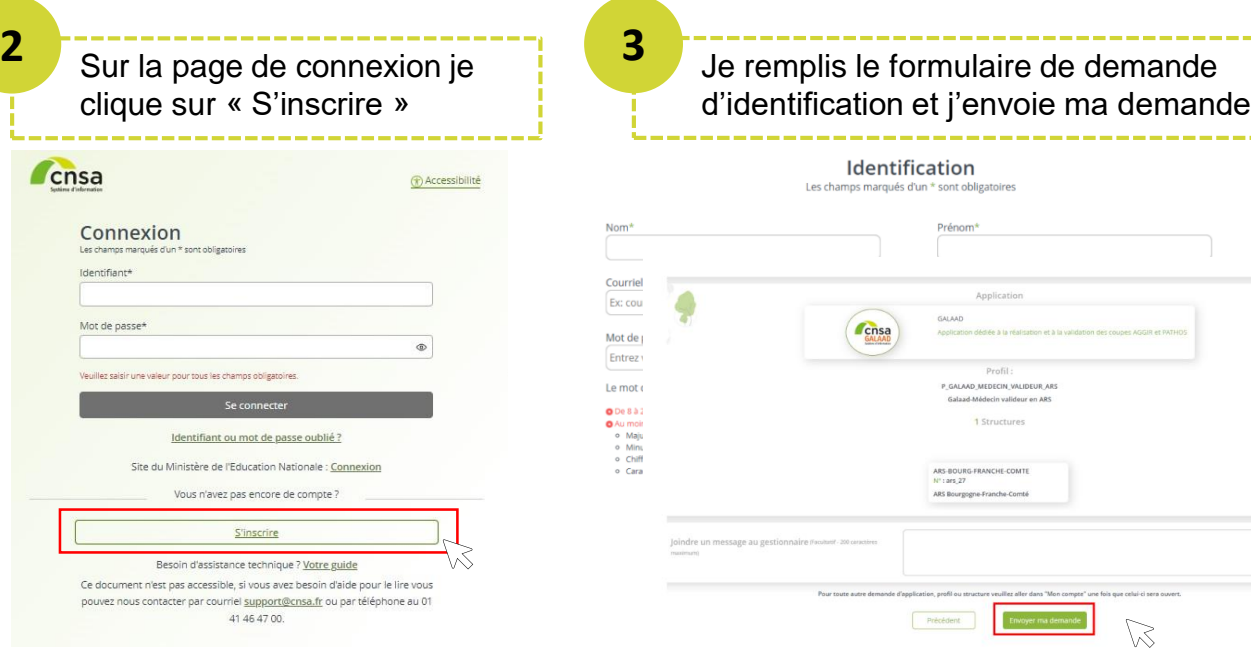

#### • Je reçois un mail de validation et je clique sur le lien qu'il contient **4**

#### Annuaire CNSA - INTEGRATION <noreply@cnsa.fr> Wednesday, September 21, 2022 12:17:01 PM

**Bonjour Thomas Dupon** 

**5**

. . . . .

Votre demande d'accès au portail de connexion de la CNSA avec le profil « P GALAAD MEDECIN VALIDEUR ARS » a été enregistré

Dour validar votra courrial, cliquez cur la lian ci daccou

ortail.cnsa.fr/validerCourrielEtCreerPersonne?idNouveauCompte=thdupont&validationCourrielUid=8693d8ee-d497-4293-8270-098aeb50ef60&casCreati

Ensuite votre demande sera traitée dans les meilleurs délais par votre gestionnaire de proxi

recevez pas de courriel de confirmation dans un délai de deux semaines, vérifiez vos courriers indésirables ou contactez votre gestionnaire de compti

Médecins valideurs (GALAAD) : Contactez le médecin référent régional AGGIR/PATHOS de votre AR . Autres demandeurs : Contactez votre gestionnaire de compte en ARS »

Les informations recueillies font l'objet d'un traitement informatique destiné à créer votre compte vous permettant d'accéder aux applications de la CNSA. Les destinataires des données sont les gestionnaires de l'annuaire centralisé de la CNSA

Conformément à la loi « informatique et libertés » du 6 janvier 1978 modifiée en 2004, vous bénéficiez d'un droit d'accès et de rectification aux informations qui vous concer que vous pouvez exercer en vous adressant au support technique. Pour toute question, vous pouvez joindre le support technique

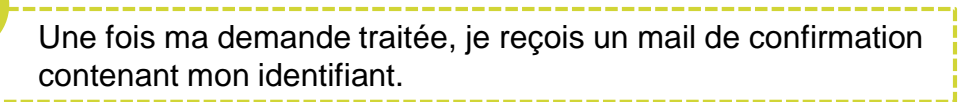

[INTEGRATION] - Validation de votre inscription aux applications dela CNSA Annuaire CNSA - INTEGRATION <noreply@cnsa.fr>

1:39:44 PM (4) Thursday, May 05, 2022 1:39:44 PM

**Bonjour Thomas Dupond** 

Pour faire suite à votre demande d'inscription, un compte a été créé à votre attention avec le(s) profil(s) suivant(s)

• Galaad-Gestionnaire administratif on ARS

Votre identifiant de connexion est

Si votre demande concerne l'Extranet, un compte Microsoft 365 vous a également été créé : tdupond@externe-cnsa.fr Votre message à l'administrateur

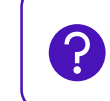

Pour plus d'informations, je me réfère au guide suivant : **[Votre guide](https://www.cnsa.fr/file/guideutilisateur-annuairev233v11pdf)**